## Logging into your LCPS Google Locker Account

1. Launch the Chrome Browser

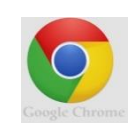

2. Go to Google by typing - [http://www.google.com](http://www.google.com/) in the title line 8 Google × 48 Lunch

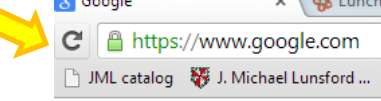

3. Locate the Blue Sign In button in the top right hand corner

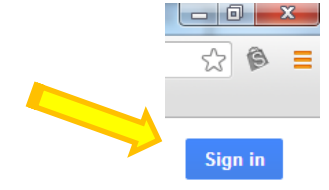

Sign in with your Google Account 4. A sign in window will pop up: Sign in (email = First Initial.last name last 3 digits of your student Email number**@locker.lcps.org** password = computer log in) Passwor 5. Remember to uncheck the **Stay signed in** checkbox located under the Blue Sign In Button 42 B 6. To get to Google Drive click on your login email dropdown, then click on **Account** to display the Images ::: d.reed677@locker.lcps.org + black Google bar This account is managed by locker.lcps.org. Learn more 7. Click on Drive in the black bar to open your **DELANEY REED** d.reed677@locker.lcps.org Account - Privacy D**rive Locker** Search Images Drive Calendar Sites Groups Contacts **Maps News** Add account Sign out More Google 8. You made it!Google Drive **k**a Meet your Drive CREATE My Drive is the home for all your files. With Google Dr ▶ My Drive sync files from your computer to My Drive. Shared with Me nload Google Drive for PC Starred

Google One account. All of Google.